広島校友会会員の皆様へ

世羅高等学校広島校友会事務局

### 広島校友会ホームページ開設のご案内

陽光うららかな季節となりました。

会員の皆様におかれましては益々ご健勝のこととお慶び申し上げます。

さて、広島校友会のホームページを開設いたしましたのでご案内申し上げます。

会員の親睦交流、世羅高応援を目的に設立いたしました広島校友会の情報発信の拠点として、 会員の皆様の積極的な投稿や世羅高生への応援メッセージを掲載して、校友会活動の充実を図 ってまいりたいと思いますので、積極的なご参画をよろしくお願い申し上げます。

#### 世羅高等学校 広島校友会 ホームページ

<https://www.hiroshimakoyukai.sera-h.nss55.net/>

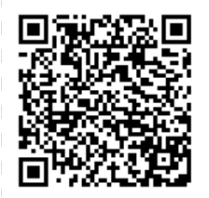

【広島校友会ホームページの概要】

1.TOPページ

「広島校友会について」・・・会長挨拶、会則など校友会の概要を掲載しています。 「世羅校だより」・・・世羅高校発信記事と世羅高生にエールを送るページです。 「会員交流・投稿」・・・会員交流行事と会員の皆様からの投稿ページです。 「お知らせ・トピックス」・・・お知らせや世羅高に関するニュースなどを掲載するページです。 「お問い合わせ」・・・会員の皆様からご連絡頂く時にお使いいただく連絡用のページです。

2.TOP ページのバナー

Ī

「入会のご案内」・・・広島校友会入会手続きのご案内ページです。新規入会はこちらから。

「寄付・支援募金」・・・世羅高校への寄付・支援募金について記載しています。

「賛助会員紹介」・・・世羅高校を応援いただける賛助会員様を掲載するページです。

「その他のバナー」・・・世羅高校・同窓会・世羅町・世羅町観光協会・世羅町商工会のバナーを掲 載しました。世羅についての情報入手はこちらからアクセスが便利です。

## ◎スマートフォンの画面に広島校友会サイトのアイコンを登録してご活用 をお願いいたします。(登録方法はウラ面をご覧ください。)

# 【スマートフォンのホーム画面にサイトを登録する方法】

## 【Android の場合】

①広島校友会のサイトを表示して、画面右上の「メニューアイコン( | | )」をタップ。 ➁メニュー画面の一覧から「ホーム画面に追加」をタップ。 ③「ホーム画面に追加」の画面の「追加」をタップ。(必要に応じてタイトル変更も可) ④表示された「ホーム画面に追加」の「自動的に追加」をタップ。 ⑤ホーム画面に広島校友会のアイコンが追加されたら完了。

【iPhone の場合】

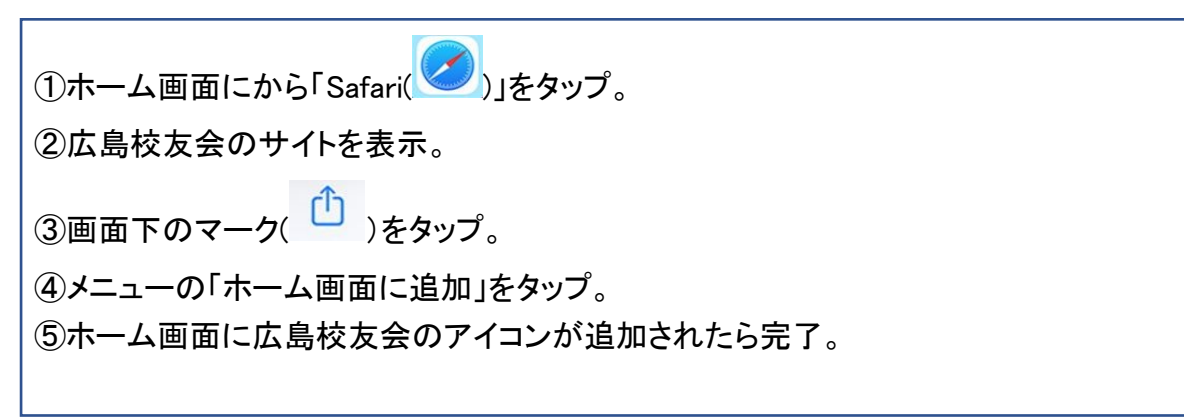

## ◎投稿・世羅高生応援メッセージ投稿のお願い

会員交流と世羅高応援をテーマとしての会員の皆様の投稿を募集しています。 会員の皆様の自己紹介や近況、世羅高の思い出や学びの経験、世羅高及び世羅高生への エールなどをホームページ・投稿フォーム(添付)からお送りください。 世羅高で学んだ仲間のコミュニティーとして交流の輪を広げていきたいと思っておりますので 積極的な参画をよろしくお願いいたします。 【広島校友会 HP チーム】